# Installation / User Manual

Micro Inverter (Integrated NS Protection Device) (Built-in WIFI-G3)

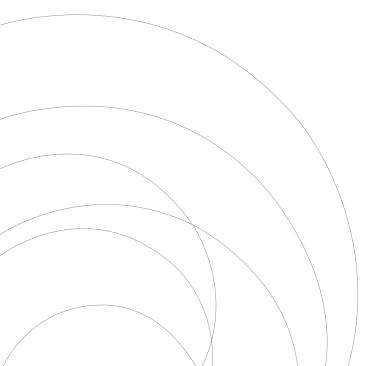

Ver:1.2, 2023.09.26

# Table of Contents

| Important Safety Instructions                                    | 01-03 |
|------------------------------------------------------------------|-------|
| Safety Instructions                                              |       |
| Radio Interference Statement                                     |       |
| The Meaning of Symbols                                           |       |
| Micro Inverter System Introduction                               | 03-06 |
| Microinverters Maximize PV Energy Production                     |       |
| More Reliable than Centralized or String Inverters               |       |
| Simple to Install                                                |       |
| Micro Inverter Introduction                                      | 06    |
| Micro Inverter System Installation                               | 07-12 |
| Required Parts and Tools from You                                |       |
| Parts list                                                       |       |
| Installation Procedures                                          |       |
| Micro Inverter System Operating Instructions                     | 12-13 |
| Troubleshooting                                                  | 13-15 |
| Status Indications and Error Reporting                           |       |
| Troubleshooting a Non-operating Micro Inverter                   |       |
| Replacement                                                      | 16    |
| Technical Data                                                   | 16-18 |
| M60 / 80 /100 G3 Micro Inverter Datasheet                        |       |
| Wiring Diagram                                                   | 19-20 |
| Monitoring Platform                                              | 21    |
| How to connect the SUN-MI-RELAY-01 to the Micro Inverter via web | 22-25 |
| How to connect the Micro Inverter to the router via web          | 26-29 |
| How to connect in APP                                            | 30-31 |
| EU Declaration of Conformity                                     | 32    |

# Important Safety Instructions

This manual contains important instructions to follow during installation and maintenance of the Photovoltaic Grid-connected Inverter(Micro Inverter). To reduce the risk of electrical shock and ensure the safe installation and operation of the Micro Inverter the following symbols appear throughout this document to indicate dangerous conditions and important safety instructions.

Specifications subject to change without notice - please ensure you are using the latest manual found at the manufacturer website.

**WARNING:** This indicates a situation where failure to follow instructions may cause a serious hardware failure or personnel danger if not applied appropriately. Use extreme caution when performing this task.

**NOTE:** This indicates information that is important for optimized Micro Inverter operation. Follow these instructions strictly.

#### Safety Instructions

- ✓ DO NOT disconnect the PV module from the Micro Inverter without disconnecting the AC power.
- ✓ Only qualified professionals should install and/or replace the Microinverters.
- ✔ Perform all electrical installations in accordance with local electrical codes.
- Before installing or using the Micro Inverter, please read all instructions and cautionary markings in the technical documents and on the Micro Inverter system and the solar-array.
- ✓ Be aware that the body of the Micro Inverter is the heat sink and can reach a temperature of 80°C. To reduce risk of burns,do not touch the body of the Microinverter.
- ✓ When the microinverter is working properly, please maintain a distance of at least 20 cm from it.
- ✓ DO NOT attempt to repair the Micro Inverter. If it fails, contact technical support to obtain an RMA number and start the replacement process. Damaging or opening the Micro Inverter will void the warranty.

#### ✓ Caution!

The external protective earthing conductor is connected to the inverter protective earthing terminal through AC connector.

When connecting, connect the AC connector first to ensure the inverter earthing then do the DC connections.

When disconnecting, disconnect the AC by opening the branch circuit breaker first

but maintain the protective earthing conductor in the branch circuit breaker connect to the inverter ,then disconnect the DC inputs.

✓ In any circumstance, do not connect DC input when AC connector is unplugged.

✓ Please install isolation switching devices on the AC side of the inverter.

#### Radio Interference Statement

The equipment could radiate radio frequency energy and this might cause harmful interference to radio communications if not following the instructions when installing and using the equipment. But there is no guarantee that interference will not occur in a particular installation. If this equipment causes harmful interference to radio or television reception, the following measures might resolve the issues:

A) Relocate the receiving antenna and keep it well away from the equipment.

B) Consult the dealer or an experienced radio / TV technical for help.

Changes or modifications not expressly approved by the party responsible for compliance may void the user's authority to operate the equipment.

WiFi information Frequency range:2.412~2.472GHz WiFi maximum transmitting power:16dBm ± 2dBm Antenna:External Antenna Antenna Gain:3.00dBi

# The Meaning of Symbols

| Can be OEM             | Trademark.                                                                                                    |
|------------------------|----------------------------------------------------------------------------------------------------|
|                        | Caution, risk of electric shock.                                                                                                    |
| $\wedge$               | Caution, risk of burn - Do not touch.                                                                                                    |
|                        | Caution, hot surface.                                                                                                    |
|                        | Symbol for the marking of electrical and electronics devices according to Directive 2002/96/EC. Indicates that the device, accessories and the packaging must not be disposed as unsorted municipal waste and must be collected separately at the end of the usage. Please follow Local Ordinances or Regulations for disposal or contact an authorized representative of the manufacturer for information concerning the decommissioning of equipment.                                                                                                    |
| CE                     | CE mark is attached to the solar inverter to verify that the unit follows the provisions of the European RED Directives.                                                                                                    |
|                        | Refer to the operating instructions.                                                                                                    |
| Qualified<br>personnel | Person adequately advised or supervised by an electrically skilled person<br>to enable him or her to perceive risks and to avoid hazards which<br>electricity can create. For the purpose of the safety information of this<br>manual, a "qualified person" is someone who is familiar with<br>requirements for safety, refrigeration system and EMC and is authorized<br>to energize,ground, and tag equipment, systems, and circuits in<br>accordance with established safety procedures. The inverter and endues<br>system may only be commissioned and operated by qualified personnel. |

# Micro Inverter System Introduction

The Micro Inverter is used in utility-interactive grid-tied applications, comprised of three key elements:

- · Micro Inverter
- $\cdot~$  SUN-MI-RELAY-01 (Network and System Protection Device)
- · Router

This series Micro Inverter has built-in WIFI module so it can communicate with router directly.

# M60/80/100G3

SUN-MI-RELAY-01 (Network and System Protection Device): it is used to monitoring and disconnect the grid when sensing the grid voltage/frequeny is out of the allowed range. The relay kit also is able to reconnect grid when the grid condtions resume. It must communicate with the built-in wifi module of the Micro Inverter, the Micro Inverter can work normally, otherwise the Micro Inverter can not work. The localhost of this relay kit is 10.10.101.254.

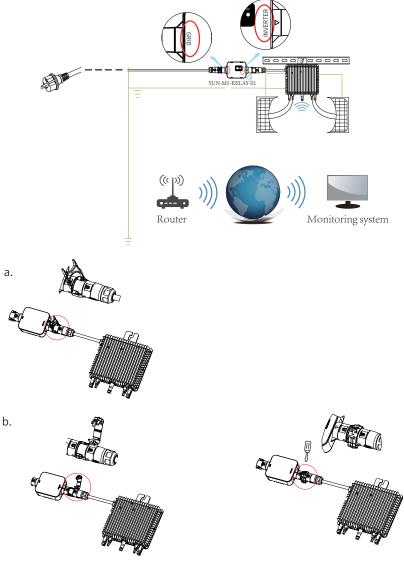

**NOTE:** For the connection between SUN-MI-Relay-01(Network and System Protection Dev -ice) and **Micro Inverter**, the tool(screwdriver) is needed.

**WARNING:** The Micro Inverter SUN-M60G3-EU-Q0, SUN-M80G3-EU-Q0, SUN-M100G3-EU-Q0 shall not be put into operation without external relay kit SUN-MI-RELAY-01.

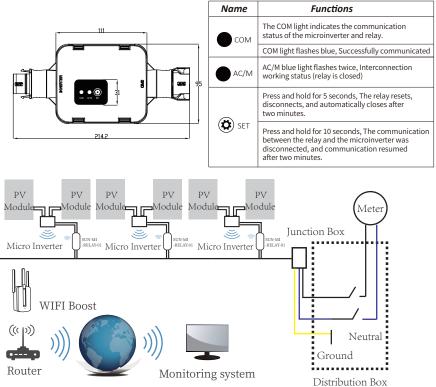

| Inverter Model                 | SUN-M60G3-EU-Q0 | SUN-M80G3-EU-Q0 | SUN-M100G3-EU-Q0 |  |
|--------------------------------|-----------------|-----------------|------------------|--|
| PV Input Voltage               | 42.5V (20V~60V) |                 |                  |  |
| PV Array MPPT Voltage Range    | 25V~55V         |                 |                  |  |
| No. of MPP Trackers            | 2               |                 |                  |  |
| No. of Strings per MPP Tracker | 1               |                 |                  |  |

**NOTE:** If the wireless signal in the area where the Micro Inverter is installed is weak, it is necessary to add a wifi signal booster at a suitable place between the router and the Micro Inverter.

This integrated system improves safety; maximizes solar energy harvest; increases system reliability, and simplifies solar system design, installation, maintenance, and management.

# Microinverters Maximize PV Energy Production

Each PV module has individual Maximum Peak Power Tracking (MPPT) controls, which ensures that the maximum power is exported to the utility grid regardless of the performance of the other PV modules in the array.When PV modules in the array are affected by shade, dust, orientation,or any situation in which one module underperforms compared with the other units, the Micro Inverter ensures top performance from the array by maximizing the performance of each module within the array.

# More Reliable than Centralized or String Inverters

The distributed Micro Inverter system ensures that no single point of system failure exists across the PV system.Microinverters are designed to operate at full power at ambient outdoor temperatures of up to 113°F (45°C). The inverter housing is designed for outdoor installation and complies with the IP67 environmental enclosure rating.

# Simple to Install

You can install individual PV modules in any combination of Module quantity, orientation, different type and power rate. The Ground wire (PE) of the AC cable is connected to the chassis inside of the Micro Inverter, potentially eliminating the installation of grounding wire (check local regulation).

Data collection adopts internal wifi,wireless router is needed near the Micro Inverter. When complete the installation of Micro Inverter, configure wireless router with internal wifi(refer to the wifi user manual). The data will be uploaded automatically. Users can monitor and manage the Micro Inverter through corresponding website or APP.

# **Micro Inverter Introduction**

The Microinverters connect with the single-phase grid, and can also use multiple Microinverters in the form of single-phase grid to achieve three-phase grid. For more information, please see the Technical Data page (P17) of this manual.

| Model<br>Number  | AC grid       | Max. #<br>Per branch |  |
|------------------|---------------|----------------------|--|
| SUN-M60G3-EU-Q0  | 50/60Hz, 230V | 8 for 25A breaker    |  |
| SUN-M80G3-EU-Q0  | 50/60Hz, 230V | 6 for 25A breaker    |  |
| SUN-M100G3-EU-Q0 | 50/60Hz, 230V | 5 for 25A breaker    |  |

#### Micro Inverter System Installation

A PV system using Microinverters is simple to install. Each Micro Inverter easily mounts on the PV racking, directly beneath the PV module(s). Low voltage DC wires connect from the PV module directly to the Micro Inverter, eliminating the risk of high DC voltage.Installation MUST comply with local regulations and technical rules.

WARNING: Perform all electrical installations in accordance with local electrical codes.

- **WARNING:** Be aware that only qualified professionals should install and/or replace Microinverters.
- **WARNING:** Before installing or using an Micro Inverter, please read all instructions and warnings in the technical documents and on the Micro Inverter system itself as well as on the PV array.
- **WARNING:** Be aware that installation of this equipment includes the risk of electric shock.
- **NOTE:** Strongly recommend to install Surge protection Devices in the dedicated meter box.
- **NOTE:** The product is suitable for residential, commercial and light industrial environments, not for industrial environments.

#### Required Parts and Tools from you

In addition to your PV array and its associated hardware, you will need the following items:

- An or several AC connection junction boxes
- Mounting hardware suitable for module racking
- · Sockets and wrenches for mounting hardware
- · Continuous grounding conductor and grounding washers
- A Phillips screwdriver
- A torque wrench

#### Parts list

Please check the following table, to see whether all the parts are included in the package:

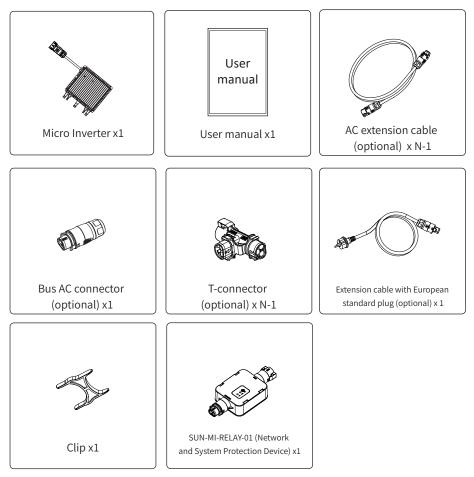

\* Choose either Bus AC connector or Extension cable with European standard plug, can't use them in the same project.

#### Installation Procedures

#### Step 1 - Install the AC branch circuit junction box

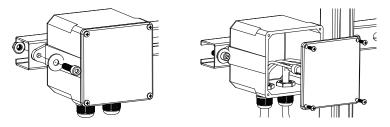

- a. Install an appropriate junction box at a suitable location on the PV racking system (typically at the end of a branch of modules).
- b. Connect the open wire end of the AC cable into the junction box using an appropriate gland or strain relief fitting.
- c. Connect the AC branch circuit junction box to the point of utility Grid Interconnection

(Usually it is inside a distribution box).

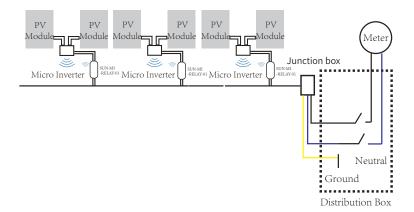

**WARNING:** Wiring colour code can be different according local regulation,check all the wires of the installation before connecting to the AC cable to be sure they match. Wrong cabling can damage irreparably the microinverters,such an issue is not covered by the warranty.

#### Step 2 - Attach the Microinverters to the racking or the PV module frame

a. Mark the location of the Micro Inverter on the rack, with respect to the PV module and junction box or any other obstructions.

b. Mount one Micro Inverter at each of these locations using hardware recommended

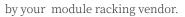

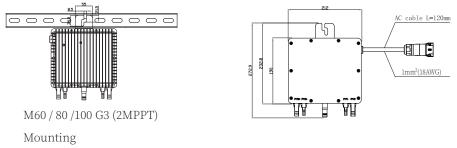

The AC wire on the micro inverter is a TC-ER wire with a wire cross-section area of 1mm<sup>2</sup>(18AWG).

**WARNING:** Prior to installing any of the microinverters, verify that the utility voltage at the point of common connection matches the voltage rating on Micro Inverter label.

**WARNING:** Do not place the inverters (including DC and AC connectors) where exposed to the sun, rain or snow, even gap between modules. Allow a minimum of 3/4 (1.5cm.) between the roof and the bottom of the Micro Inverter to allow proper air flow.

#### Step 3 - Connect the microinverters in parallel

a. Check the Micro Inverter technical data page 5 for the maximum allowable number of Microinverters on each AC branch circuit.

b. As to parallel connection, please refer to page (P19-P20), use the T-connector, AC extension cable, Bus AC connector(If only one branch, just use the Extension cable with European standard plug) to connect the Micro Inverter in each branch.

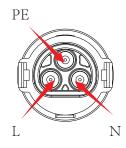

Male connector

| Model            | Wire Size | Cable(mm) <sup>2</sup> | Torque value(max) | Max cable length |
|------------------|-----------|------------------------|-------------------|------------------|
| SUN-M60G3-EU-Q0  | 12AWG     | 2.5                    | 8.5Nm             | Outside cable    |
| SUN-M80G3-EU-Q0  | 12AWG     | 2.5                    | 8.5Nm             | (L+N+PE)20m      |
| SUN-M100G3-EU-Q0 | 12AWG     | 2.5                    | 8.5Nm             | (1111111)2011    |

**WARNING:** DO NOT exceed maximum number of Microinverters in an AC branch circuit, as displayed on the page 5 of this manual.

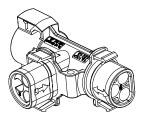

#### T-connector

**NOTE:** Port marked with two-way arrow on T-type plug can only connect with extended cable and Port marked with one-way arrow on T-type plug can only connect with Micro Inverter.

Step 4 - Connect the wire open of branch end to the junction box.

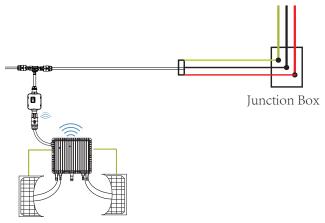

#### Step 5 - Connect Micro Inverter to the PV Modules

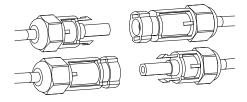

General Guidelines:

a. PV modules should be connected to DC input ports of a Micro Inverter.

b. In order to meet the relevant regulatory requirements, the cable length must be <3M. Please consult the local power operator to make sure that the DC cable complies with local regulations.

**NOTE:**When plugging in the DC cables, if AC already available,the Micro Inverter should immediately blink red light and will start work within the setting time (default 60 seconds). If AC is not available,the red light will blink 3 times quickly and repeat after one second until AC is connected.

# Micro Inverter System Operating Instructions

#### To operate the Micro Inverter PV system:

- 1. Turn ON the AC circuit breaker on each Micro Inverter AC branch circuit.
- 2. Turn ON the main utility-grid AC circuit breaker. Your system will start producing power after a one-minute waiting time.

- 3. The units should start blinking red one minutes after turning on the AC circuit breaker. Then blue led blinking. This means they are producing power normally, the faster blinking of the blue led means more power generated.
- 4. Configure the internal wifi module according to its user manual.
- 5. The Microinverters will start to send performance data over wifi module to the network every 5 minutes.It enables customers to monitor performance data of each Micro Inverter through website and APP.

When AC power is applied but the Micro Inverter not started up, about 0.1A current and 25VA power for each Micro Inverter may be measured by a power meter. This power is reactive power,not consume from utility grid.

# Troubleshooting

Qualified personnel can use the following troubleshooting steps if the PV system does not operate correctly:

#### Status Indications and Error Reporting

Start up LED

One minute after DC power is first applied to the Micro Inverter, one short red blinks indicate a successful Micro Inverter startup sequence, be equal or greater than two short red blinks after DC power is first applied to the Micro Inverter indicate a failure during Micro Inverter setup.

Operation LED

| Flashing Slow Blue      | - Producing small power          |
|-------------------------|----------------------------------|
| Flashing Fast Blue      | - Producing big power            |
| Flashing Red            | - Not producing power            |
| Red blinking two times  | - AC low-voltage or high-voltage |
| Red blinking three time | s - Grid failure                 |

#### GFDI Error

A four time red LED indicates the Micro Inverter has detected a Ground Fault Detector Interrupter (GFDI) error in the PV system. Unless the GFDI error has been cleared, the LED will remain four times blinking.

Other Faults

All other faults can be reported to the website and APP.

**WARNING:** Never disconnect the DC wire connectors under load. Ensure that no current is flowing in the DC wires prior to disconnecting. An opaque covering may be used to cover the module prior to disconnecting the module.

#### Troubleshooting a non-operating Micro Inverter

There are two possible overall areas of trouble:

- A. The Micro Inverter itself may be having problems.
- B. The Micro Inverter itself is working fine but the communication between Micro Inverter and network has problem. The items below refer to Micro Inverter issues, not communicat -ion issues:

One quick way to tell whether the issue is the Micro Inverter or the communication problem:

Diagnosing from the network:

- a. No-Data-Display: The website and APP don't display any data.Check the network configuration.
- b. Only display Micro Inverter is online but no data. This maybe because server is updating.

# To troubleshoot a non-operating Micro Inverter, Follow the steps below in order:

- 1. Verify the utility voltage and frequency are within ranges shown in the Technical Data section of this manual.
- 2. Check the connection to the utility grid.Disconnect AC firstly,then disconnect DC and make sure the utility grid voltage can be measured at AC connector. Never disconnect the DC wires while the Micro Inverter is producing power. Re-connect the DC module connectors and watch for three short LED flashes.
- 3. Check the AC branch circuit interconnection between all the microinverters. Verify each inverter is energized by the utility grid as described in the previous step.
- 4. Make sure that any AC breaker are functioning properly and are closed.
- 5. Check the DC connections between the Micro Inverter and the PV module.
- 6. Verify the PV module DC voltage is within the allowable range shown in the Technical Data of this manual.
- 7. If the problem still persists, please contact technical support.

**WARNING:** Do not attempt to repair the Micro Inverter.If troubleshooting methods fail, please call for Technical Support

# Replacement

#### Follow the procedure to replace a failed Micro Inverter

- A. Disconnect the Micro Inverter from the PV Module, in the order shown below:
  - 1. Disconnect the AC by turning off the branch circuit breaker.
  - 2. Disconnect the AC connector of the Micro Inverter.
  - 3. Cover the module with an opaque cover.
  - 4. Disconnect the PV module DC wire connectors from the Micro Inverter.
  - 5. Remove the Micro Inverter from the PV array racking.
- B. Install a replaced Micro Inverter to the bracket then remove the opaque cover. Remember to observe the flashing LED light as soon as the new Micro Inverter is plugged into the DC cables.
- C. Connect the AC cable of the replacement Micro Inverter.

# Technical Data

**WARNING:** Be sure to verify the voltage and current specifications of your PV module match with those of the Micro Inverter. Please refer to the datasheet or user manual.

**WARNING:** You must match the DC operating voltage range of the PV module with the allowable input voltage range of the Micro Inverter.

**WARNING:** The maximum open circuit voltage of the PV module must not exceed the specified maximum input voltage of the inverter.

# M60G3/80G3/100G3 Microinverter Datasheet

| Model                                         | SUN-M60G3<br>-EU-Q0 | SUN-M80G3<br>-EU-Q0        | SUN-M100G3<br>-EU-Q0 |  |
|-----------------------------------------------|---------------------|----------------------------|----------------------|--|
| Input Data (DC)                               |                     |                            |                      |  |
| Recommended input power(STC)                  | 210-420W(2 Piece)   | 210-560W(2 Piece)          | 210-700W(2 Piece     |  |
| Maximum input DC voltage                      |                     | 60V                        |                      |  |
| MPPT Voltage Range                            |                     | 25~55V                     |                      |  |
| MPPT Full Power Voltage Range(V)              | 30V-55V             | 33V-55V                    | 40V-55V              |  |
| Min.DC input voltage(V)                       |                     | 20V                        |                      |  |
| Max DC short circuit current                  |                     | 19.5Ax2                    |                      |  |
| Max input current                             |                     | 13Ax2                      |                      |  |
| Output Data (AC)                              |                     |                            |                      |  |
| Rated output Power                            | 600W                | 800W                       | 1000W                |  |
| Max.AC Output Apparent Power                  | 600VA               | 800VA                      | 1000VA               |  |
| Rated AC output current                       | 2.7A                | 3.5A                       | 4.4A                 |  |
| Max.AC Output Current                         | 2.7A                | 3.5A                       | 4.4A                 |  |
| Nominal voltage / range                       |                     | 230V/ 0.85Un-1.1Un         |                      |  |
| Nominal frequency                             |                     | 50/60Hz                    |                      |  |
| Extended frequency / range                    | 45~55Hz / 55~65Hz   |                            |                      |  |
| Power factor                                  |                     | 1                          |                      |  |
| Maximum unit per branch                       | 8                   | 6                          | 5                    |  |
| Max. allowed altitude operating               |                     | 2000m                      |                      |  |
| Max.inverter backfeed<br>current to the array |                     | 0A                         |                      |  |
| Max output fault current                      |                     | 10A                        |                      |  |
| Efficiency                                    |                     |                            |                      |  |
| CEC weighted efficiency                       | 95%                 |                            |                      |  |
| Peak inverter efficiency                      | 96.5%               |                            |                      |  |
| Static MPPT efficiency                        | 99%                 |                            |                      |  |
| Night time power consumption                  |                     | 50mW                       |                      |  |
| Mechanical Data                               |                     |                            |                      |  |
| Ambient temperature range                     | -40                 | C ~ 65 °C ,>45 °C der      | ating                |  |
| Dimensions(W×H×D mm)                          | 212W×190H×40D       | (Without mounting          | bracket and cable)   |  |
| Weight (kg)                                   |                     | 2.8                        |                      |  |
| Cooling                                       |                     | Natural cooling            |                      |  |
| Enclosure environmental rating                |                     | IP67                       |                      |  |
| Protective class                              |                     | Class I                    |                      |  |
| Topology                                      | Is                  | olated HF Transform        | ner                  |  |
| Features                                      |                     |                            |                      |  |
| Compatibility                                 | Compa               | tible with 60,72 cell PV r | nodules              |  |
| Communication                                 |                     | WiFi                       |                      |  |
| Compliance                                    | EN50549,VDE01       | 26,VDE4105,IEC621          | 09,CE,INMETRO        |  |
| Warranty                                      |                     | 10 Years                   |                      |  |

\* Note : 15 years warranty (only installed in Germany and Austria)

## **Technical Data**

| Model:SUN-MI-RELAY-01           | Network and System Protection Device                               |
|---------------------------------|--------------------------------------------------------------------|
| AC Intput Data(Inverter)        |                                                                    |
| Nominal Voltage                 | 220V/230V                                                          |
| Nominal Frequency               | 50/60Hz                                                            |
| Max AC Current                  | 12A                                                                |
| Nominal AC Current              | 12A                                                                |
| Matching Inverter               | Micro Inverter                                                     |
| AC Output Data(Grid)            |                                                                    |
| Nominal Voltage                 | 220V/230V                                                          |
| Nominal Frequency               | 50/60Hz                                                            |
| Max AC Current                  | 12A                                                                |
| Nominal AC Current              | 12A                                                                |
| General Data                    |                                                                    |
| Ambient Temperature Range       | -40-65°C, >45°C derating                                           |
| Humidity                        | 0%-100% RH                                                         |
| Cabinet Size (WxHxD)            | 111mm*95mm*37.7mm<br>(Excluding Connectors and Brackets)           |
| Weight                          | 340g                                                               |
| Enclosure Environmental Rating  | IP67                                                               |
| Communication                   | Wireless/Wifi                                                      |
| Safety EMC / Standard           | IEC/EN61000-6-1/3, IEC/EN 62109-1,<br>IEC/EN 62109-2,VDE-AR-N 4105 |
| WiFi information:               |                                                                    |
| Frequency range                 | 2.412~2.472GHz                                                     |
| WiFi maximum transmitting power | 17dBm ± 1.5dBm                                                     |
| Antenna                         | External Antenna                                                   |
| Antenna Gain                    | 3dBi                                                               |

#### Wiring Diagram

#### Sample Wiring Diagram Three Phase

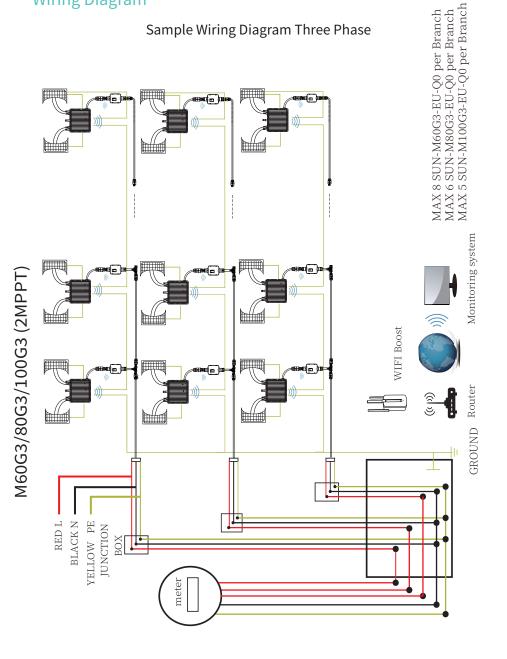

19 -

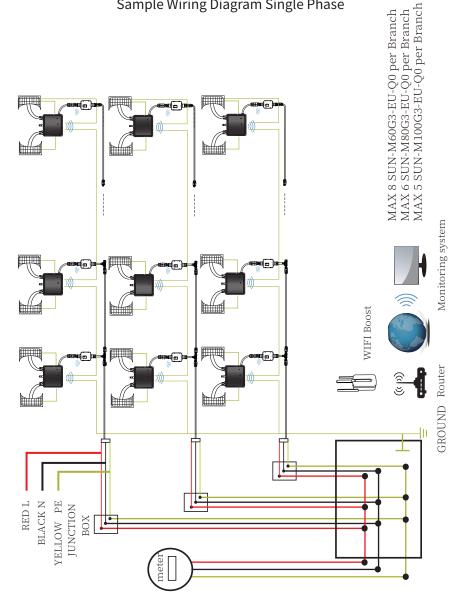

Sample Wiring Diagram Single Phase

# **Monitoring Platform**

This series Micro Inverter has built-in WIFI modular which is able to connect router directly. For WIFI configuration, please check the manual of "Built-in WIFI modular Micro Inverter WIFI configuration Manual" Web monitoring address: https://pro.solarmanpv.com; (for Solarman distributor account) https://home.solarmanpv.com (for Solarman end user account)

For mobile phone monitoring system, scan the QR code to download the APP. Also you can find it by searching "solarman business" in App store or Google Play store, and this App is for distributor/installer.

Find it by searching "solarman smart" in App store or Google Play store and choose "solarman smart", this app is for plant owner.

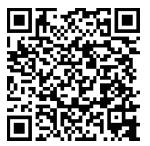

SOLARMAN Smart for end user

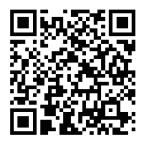

SOLARMAN Business for distributor/installer

#### How to connect the SUN-MI-RELAY-01 to the Micro Inverterr via web

1. Turn on the wireless network of your PC or smartphone.

2. Select network of SUN-MI-RELAY-01 (network name: RE\_3985266017) and the default password of the network is listed on the nameplate of PWD: "5c4db8d6".

|                                                                                                    |                                                                                                    | Wi-F | ī             |  |
|----------------------------------------------------------------------------------------------------|----------------------------------------------------------------------------------------------------|------|---------------|--|
|                                                                                                    |                                                                                                    | Pers | onal Hotspots |  |
|                                                                                                    | 11 100 10                                                                                                    | Kno  | wn Network    |  |
|                                                                                                    | 5 <sup>8</sup> / <sup>3</sup> //                                                                                                    | Ŷ    | deye-d3       |  |
|                                                                                                    | 1111 318                                                                                                    | Othe | er Network    |  |
|                                                                                                    |                                                                                                    | Ŷ    | RE_3985266017 |  |
|                                                                                                    |                                                                                                    | Ŷ    | wifi_test     |  |
| 1 de la compañía de la compañía de |                                                                                                    | Ŷ    | AP_2368927426 |  |
|                                                                                                    | 7                                                                                                    | Wi-F | i Settings    |  |
|                                                                                                    |                                                                                                    |      |               |  |
|                                                                                                    |                                                                                                    |      |               |  |
|                                                                                                    | The Wi-Fi network "RE_3985266017" requires a WPA2 password.                                                                                                    |      |               |  |
| •                                                                                                    | You can also access this Wi-Fi network by sharing the<br>password from a nearby iPhone, iPad, or Mac which has<br>connected to this network and has you in their contacts. |      |               |  |
|                                                                                                    | Password: ••••••                                                                                                    |      |               |  |
|                                                                                                    | Show Password                                                                                                    |      |               |  |
| ?                                                                                                    | Cancel                                                                                                    |      |               |  |

3. Open a browser and enter 10.10.101.254. Both username and password are "admin". (Recommended browser: IE 8+, Chrome 15+, Firefox 10 + ).

| ♥ | Sign in to 10.10.101.254                                                        |        |         |   |
|---|---------------------------------------------------------------------------------|--------|---------|---|
|   | Sign in to 10.10.101.254:80<br>Your password will be sent unencrypted.<br>admin |        |         | ] |
|   | <ul> <li>Remember this password.</li> </ul>                                     | Cancel | Sign in |   |
|   |                                                                                 |        |         |   |

If can't access the 10.10.101.254 for a long while, please disconnect the AC and then waiting for 5S and try again.

4. Browser jumps to "Status" page, the basic information is listed there.

| Status    |                                                  |     | Help                                                                                                    |
|-----------|--------------------------------------------------|-----|----------------------------------------------------------------------------------------------------|
| Wizard    | - Inverter information<br>Inverter serial number |     | The device can be used as a wireless access point(AP                                                              |
| Quick Set | Firmware version(main)                           |     | mode) to facilitata users to<br>configure the device, or it                                                       |
| Advanced  | Firmware version(slave)                          |     | can also be used as a<br>wireless information terminal<br>(STA mode) to connect the<br>remote server via wireless |
| Upgrade   | Inverter model                                   |     |                                                                                                    |
| Restart   | Rated power                                      | W   | router.                                                                                                    |
| Reset     | Current power                                    | W   |                                                                                                    |
| Reset     | Yield today                                      | kWh | <ul> <li>Status of remote server</li> <li>Not connected: Connection</li> </ul>                                    |
|           | Current power                                    | kWh | to server failed last time.                                                                                       |
|           | Alerts                                           |     | If under such status, please check the issues as follows:                                                         |
|           | Last updated                                     |     | (1)check the device<br>information to see whether                                                                 |
|           | Device information                               |     | IP address is obtained or<br>not;<br>(2)check if the router is<br>connected to internet or not;                   |
|           | Remote server information                        |     | (3)check if a firewall is set<br>on the router or not;                                                            |
|           |                                                  |     |                                                                                                    |

5. Click to enter the "Quick Set" page and click the "Search" button to start searching for network hotspots near the NS protection device.

| Wizard<br>Ouick Set | Network name (SSID)<br>(Note: case sensitive)   |                                         | Search | In this page, you can click<br>the "Search" button to<br>automatically search for |
|---------------------|-------------------------------------------------|-----------------------------------------|--------|-----------------------------------------------------------------------------------|
| Advanced            | Encryption method                               | WPA2PSK 8                               | -      | nearby wireless access<br>point, and connect your<br>device to it by setting the  |
| Upgrade<br>Restart  | Encryption algorithm                            | AES 🔘                                   | -      | network parameters.<br>*Note: If you haven't set                                  |
| Reset               | Password (8-64 bytes)<br>(Note: case sensitive) |                                         | -      | this kind of device before<br>please follow the setup<br>wizard.                  |
|                     | Obtain an IP address automa                     | tically Enable 🖲                        |        | ★Note: After clicking<br>Save, tho system will                                    |
|                     | IP address                                      | 10.10.100.150                           | _      | restart immediately.<br>You need to re-login the                                  |
|                     | Subnet mask                                     | 255.255.255.0                           | _      | configuration interface<br>after restart.                                         |
|                     | Gateway address                                 | 10.10.100.254                           |        |                                                                                   |
|                     | DNS server address                              |                                         |        |                                                                                   |
|                     | * Note: After clicking Save                     | e, the system will restart immediately. |        |                                                                                   |
|                     |                                                 | Save                                    | 2      |                                                                                   |
|                     |                                                 |                                         |        |                                                                                   |

6. Click to select your micro-inverter's WLAN hotspot and enter the inverter hotspot password.

| Status    | Please select your cur | rent wireless networ   | k:            |         |   | Help                                           |
|-----------|------------------------|------------------------|---------------|---------|---|------------------------------------------------|
| Nizard    | Site Survey            |                        |               |         |   | Please refresh repeatedly i                    |
| Quick Set | SSID                   | BSSID                  |               | Channel | _ | there is no desirable<br>wireless access point |
| Advanced  | • AP_3907817077        | EC:FD:F8:9A:53:A       | 100           | 1       | - | available                                      |
| Upgrade   |                        |                        |               |         |   |                                                |
| Restart   |                        |                        |               |         |   |                                                |
|           |                        |                        |               |         |   |                                                |
| Reset     | Please                 | enter the password!    |               |         |   |                                                |
|           |                        |                        |               |         |   |                                                |
|           |                        |                        |               |         | _ |                                                |
|           | * Note: Whe            |                        |               | close   |   |                                                |
|           | connectior.            | petween the device and | router.       | close   |   |                                                |
|           | connectior.            | petween the device and | router.<br>OK | Close   |   |                                                |
|           | connectior.            | Detween the device and |               |         |   |                                                |
|           | connectior.            | the device and         |               |         |   |                                                |
|           | connectior.            | oetween the device and |               |         |   |                                                |
|           | connectior.            | petween the device and |               |         |   |                                                |
|           | connectior.            | the device and         |               |         |   |                                                |
|           | connectior.            | between the device and |               |         |   |                                                |
|           | connectior.            | between the device and |               |         |   |                                                |
|           | connectior.            | between the device and |               |         |   |                                                |
|           | connectior.            | between the device and |               |         |   |                                                |
|           | connectior.            | between the device and |               |         |   |                                                |
|           | connectior.            | between the device and |               |         |   |                                                |

7. The default password of the AP network is 12345678 if there's no nameplate that includes PWD:XXXXXXXX on the inverter body. If there's nameplate that includes PWD:XXXXXXXX on the inverter body then the AP network password is the "XXXXXXXX".

|                                         | Network name (SSID)<br>(Note: case sensitive)                                                                                                    | AP_3907817077 Sea                                                                                                    | rch | Help<br>In this page, you can click<br>the "Search" button to<br>automatically search for                                                                                                    |
|-----------------------------------------|----------------------------------------------------------------------------------------------------|----------------------------------------------------------------------------------------------------|-----|----------------------------------------------------------------------------------------------------|
| Advanced<br>Upgrade<br>Restart<br>Reset | Encryption method<br>Encryption algorithm<br>Password (8-64 bytes)<br>(Note: case sensitive)<br>Obtain an IP address auton<br>IP address<br>Subnet mask<br>Gateway address<br>DNS server address | WPA2PSK         Image: Constraint of the second second | ]   | automatically search for<br>nearby wireless access<br>point, and connect your<br>device to it by setting the<br>network parameters.<br>*Note: if you haven't set<br>his kind of device before,<br>please follow the setup<br>wizard.<br>*Note: After clicking<br>Save, tho system will<br>restart immediately.<br>You need to ra-login the<br>configuration interface<br>after restart. |

- 24 -

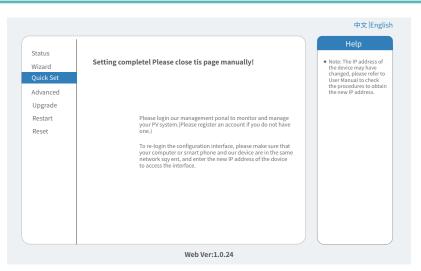

8. Click to enter the Status page,You can view the current connection information on the Device information page.if you need help, Please contact Deye's official after-sales service or authorized service provider.

| Status    | <ul> <li>Inverter information</li> </ul>                                                                                                    |                                                                                                    |                                                                                                    |
|-----------|----------------------------------------------------------------------------------------------------|----------------------------------------------------------------------------------------------------|----------------------------------------------------------------------------------------------------|
| Nizard    | Inverter information  Inverter serial number                                                                                                    |                                                                                                    | Help                                                                                                    |
| Quick Set | Firmware version(main)                                                                                                    |                                                                                                    |                                                                                                    |
| dvanced   | Firmware version(slave)                                                                                                    |                                                                                                    | The device can be used as<br>a wireless access point(AP                                                                                                    |
| pgrade    | Inverter model                                                                                                    |                                                                                                    | mode) to facilitata users to<br>configure the device, or it                                                                                                    |
| estart    | Rated power                                                                                                    | W                                                                                                    | can also be used as a<br>wireless information termin                                                                                                    |
|           | Current power                                                                                                    | W                                                                                                    | (STA mode) to connect the<br>remote server via wireless                                                                                                    |
| set       | Yield today                                                                                                    | kWh                                                                                                    | remote server via wireless<br>router.                                                                                                    |
|           | Current power                                                                                                    | kWh                                                                                                    |                                                                                                    |
|           | Alerts                                                                                                    |                                                                                                    | Status of remote server     Not connected: Connection                                                                                                    |
|           | Last updated                                                                                                    |                                                                                                    | to server failed last time.<br>If under such status, please                                                                                                    |
|           | Device serial number                                                                                                    | 3985266017                                                                                                    | IP address is obtained or                                                                                                    |
|           | Firmware version                                                                                                    | LSW5BLE_MW17_5406_RELAY_2701.00<br>-D0                                                                                                    | IP address is obtained or<br>not;<br>(2)check if the router is                                                                                                    |
|           | Firmware version<br>Wireless AP mode                                                                                                    | LSW5BLE_MW17_5406_RELAY_2701.00<br>-D0<br>Enable                                                                                                    | IP address is obtained or<br>not;<br>(2)check if the router is<br>connected to internet or no<br>(3)check if a firewall is set                                                                                                    |
|           | Firmware version<br>Wireless AP mode<br>SSID                                                                                                    | LSW5BLE_MW17_5406_RELAY_2701.00<br>-D0<br>Enable<br>RE_3985266017                                                                                          | IP address is obtained or<br>not;<br>(2)check if the router is<br>connected to internet or not                                                                                                    |
|           | Firmware version<br>Wireless AP mode<br>SSID<br>IP address                                                                                                 | LSW5BLE_MW17_5406_RELAY_2701.00<br>-D0<br>Enable<br>RE_3985266017<br>10.10.101.254                                                                         | IP address is obtained or<br>not;<br>(2)check if the router is<br>connected to internet or not<br>(3)check if a firewall is set<br>on the router or not;<br>• Connected: connection to                                                                                     |
|           | Firmware version<br>Wireless AP mode<br>SSID                                                                                                    | LSW5BLE_MW17_5406_RELAY_2701.00<br>-D0<br>Enable<br>RE_3985266017                                                                                          | IP address is obtained or<br>not;<br>(2) check if the router is<br>connected to internet or noi<br>(3) check if a firewall is set<br>on the router or not;<br>• Connected: connection to<br>server successful last time                                                    |
|           | Firmware version<br>Wireless AP mode<br>SSID<br>IP address<br>MAC address                                                                                  | LSWSBLE_MW17_5406_RELAV_2701.00<br>D0<br>Enable<br>RE_3985266017<br>10.10.101254<br>40:24:8F:B1:07:5F<br>Enable                                            | P address is obtained or<br>not;<br>(2)check if the router is<br>connected to intermet or not<br>(3)check if a firewall is set<br>on the router or not;<br>• Connected; connection to<br>server successful last time<br>• Unknown: No connection<br>to server.Please check |
|           | Firmware version<br>Wireless AP mode<br>SSID<br>IP address<br>MAC address<br>Wireles <mark>t</mark> STA mode                                               | LSW5BLE_MW17_5406_RELAY_2701.00<br>00<br>Enable<br>RE_3985266017<br>10.101.101.254<br>40:2A:8F:B1:07:5F                                                    | <ul> <li>not:</li> <li>(2)check if the router is<br/>connected to internet or not</li> <li>(3)check if a firewall is set<br/>on the router ront;</li> <li>Connected: connection to<br/>server successful last time</li> <li>Unknown: No connection</li> </ul>              |
|           | Firmware version<br>Wireless AP mode<br>SSID<br>IP address<br>MAC address<br>Wireles STA mode<br>Router SSID                                               | LSWSBLE_MW17_5406_RELAY_2701.00<br>.00<br>Enable<br>RE_3985266017<br>10.10.101254<br>40:2A:8F:B-107:5F<br>Enable<br>AP_3907817077                          | P address is obtained or<br>not;<br>(2)check if the router is<br>connected to intermet or not<br>(3)check if a firewall is set<br>on the router or not;<br>• Connected; connection to<br>server successful last time<br>• Unknown: No connection<br>to server.Please check |
|           | Firmware version<br>Wireless AP mode<br>SSID<br>IP address<br>MAC address<br>Wireless STA mode<br>Router SSID<br>Signa Quality                             | LSWSBLE_MW17_5406_RELAY_2701.00<br>Enable<br>RE_3985266017<br>10.10.101254<br>40:24:8F:B1:07:5F<br>Enable<br>AP_3907817077<br>100%                         | P address is obtained or<br>not;<br>(2)check if the router is<br>connected to intermet or not<br>(3)check if a firewall is set<br>on the router or not;<br>• Connected; connection to<br>server successful last time<br>• Unknown: No connection<br>to server.Please check |
|           | Firmware version<br>Wireless AP mode<br>IP address<br>MAC address<br>Wireless STA mode<br>Router SSID<br>Signal Quality<br>IP address                      | LSWSBLE_MW17_5406_RELAY_2701.00<br>00<br>Enable<br>RE_3985266017<br>10.10.101.254<br>40:2A:8F-B1:07:5F<br>Enable<br>AP_3907817077<br>100%<br>10.10.100.150 | P address is obtained or<br>not;<br>(2)check if the router is<br>connected to intermet or not<br>(3)check if a firewall is set<br>on the router or not;<br>• Connected; connection to<br>server successful last time<br>• Unknown: No connection<br>to server.Please check |
|           | Firmware version<br>Wireless AP mode<br>SSID<br>IP address<br>MAC address<br>Wireles STA mode<br>Router SSID<br>Signa Quality<br>IP address<br>MAC address | LSWSBLE_MW17_5406_RELAY_2701.00<br>00<br>Enable<br>RE_3985266017<br>10.10.101.254<br>40:2A:8F-B1:07:5F<br>Enable<br>AP_3907817077<br>100%<br>10.10.100.150 | P address is obtained or<br>not;<br>(2)check if the router is<br>connected to intermet or not<br>(3)check if a firewall is set<br>on the router or not;<br>• Connected; connection to<br>server successful last time<br>• Unknown: No connection<br>to server.Please check |

## How to connect the Micro Inverter to the router via web

1. Turn on the wireless network of your PC or smartphone.

2. The default password of the AP network is 12345678 if there's no nameplate that includes PWD:XXXXXXX on the inverter body. If there's nameplate that includes PWD:XXXXXXX on the inverter body then the AP network password is the "XXXXX XXX": for example, the default password of AP network is "5c4db4d8" of the inverter SN:2302202012.

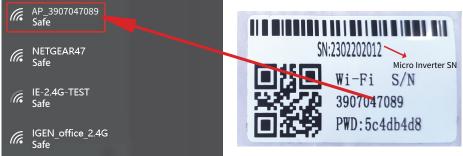

Micro Inverter SN: 2302202012 Built-in datalogger :3907047089

Also, the default password can be changed. If forgetting the modified password, please contact service@deye.com.cn for help.

3. Open a browser and enter 10.10.100.254. Both username and password are "admin". (Recommended browser: IE 8+, Chrome 15+, Firefox 10 + ).

| Q | 10.10.100.254                                                            |                                                                                                    |                                                                                                  |
|---|--------------------------------------------------------------------------|----------------------------------------------------------------------------------------------------|--------------------------------------------------------------------------------------------------|
|   | Status<br>Wizard<br>Quick Set<br>Advanced<br>Upgrade<br>Restart<br>Reset | Intp://10.10.100.254 Please input username and password."USER LOGIN"         Username         admin         Password:         ••••••         Sure         Cancel | Help<br>The setup wizard will assist<br>you to complete the device<br>setting within one minute. |

4. Browser jumps to "Status" page, the basic information is listed there.

| Status    | Income the second second second                                              |                     |                                                                                   |
|-----------|------------------------------------------------------------------------------|---------------------|-----------------------------------------------------------------------------------|
| Wizard    | <ul> <li>Inverter information         Inverter serial number     </li> </ul> |                     | Help                                                                              |
| Quick Set | Firmware version(main)                                                       |                     |                                                                                   |
| Advanced  | Firmware version(slave)                                                      |                     | The device can be used as<br>a wireless access point(AP                           |
| Upgrade   | Inverter model                                                               |                     | mode) to facilitata users to<br>configure the device, or it                       |
| Restart   | Rated power                                                                  | W                   | can also be used as a wireless information terminal                               |
|           | Current power                                                                | W                   | (STA mode) to connect the<br>remote server via wireless                           |
| Reset     | Yield today                                                                  | kWh                 | router.                                                                           |
|           | Current power                                                                | kWh                 |                                                                                   |
|           | Alerts                                                                       |                     | Status of remote server     Not connected: Connection                             |
|           | Last updated                                                                 |                     | to server failed last time.<br>If under such status, please                       |
|           | Device information                                                           |                     | check the issues as follows:<br>(1)check the device<br>information to see whether |
|           | Device serial number                                                         | 3907047089          | IP address is obtained or                                                         |
|           | Firmware version                                                             | LSW3_14_FFFF_1.0.23 | (2) (2) (2) (2) (2) (2) (2) (2) (2) (2)                                           |
|           | Wireless AP mode                                                             | Enable              | connected to internet or not;<br>(3)check if a firewall is set                    |
|           | SSID                                                                         | AP_1704013242       | on the router or not;                                                             |
|           | IP address                                                                   | 10.10.100.254       | +Connected: connection to                                                         |
|           | MAC address                                                                  | 8C:D8:B3:71:8D:B0   | server successful last time;                                                      |
|           | Wireless STA mode                                                            | Disable             | + Unknown: No connection                                                          |
|           | Router SSID                                                                  |                     | to server.Please check<br>again in 5 minutes.                                     |
|           | Signal Quality                                                               |                     |                                                                                   |
|           | IP address                                                                   |                     |                                                                                   |
|           | MAC address                                                                  |                     |                                                                                   |
|           |                                                                              |                     |                                                                                   |
|           | - Remote server information                                                  |                     |                                                                                   |

5. Turn to "Wizard" page, click "Refresh" to search the wireless network. Select the target network and click "Next" .

| Wizard    | IE-2.4G-TEST                                                                                                    | 54:A7:3:70:99:13                                                                                                 | 82 1               |              | ^    |                              |
|-----------|----------------------------------------------------------------------------------------------------|----------------------------------------------------------------------------------------------------|--------------------|--------------|------|------------------------------|
| Quick Set |                                                                                                    | 0:BE:D5:20:B8:2C                                                                                                 | 80 1               |              |      |                              |
|           | O AP 1753738492                                                                                                    | 30:EA:E7:36:B:36                                                                                                 | 78 2               |              |      | The setup wizard will assist |
| Advanced  | O IGEN_office_2.4G                                                                                                    | 0:BE:D5:20:B8:2C                                                                                                 | 76 1               |              |      | you to complete the device   |
| Upgrade   | O IGENTEST                                                                                                    | E8:65:D4:F2:15:B8                                                                                                | 74 6               |              |      | setting within one minute.   |
| 10        | ŏ                                                                                                    | 90:5D:7C:97:95:29                                                                                                | 74 1               |              |      |                              |
| Restart   | O IGEN_office_2.4G                                                                                                    | 90:5D:7C:97:95:27                                                                                                | 72 1               |              | 11.1 |                              |
| Reset     | 0                                                                                                    | 90:5D:7C:97:C9:E5                                                                                                | 72 1               |              |      |                              |
| Reset     | O AP_1719065936                                                                                                    | 30:EA:E7:36:CF:B2                                                                                                | 70 1               |              |      |                              |
|           | O IGEN_office_2.4G                                                                                                    | 90:5D:7C:97:C9:E3                                                                                                | 70 1               |              |      |                              |
|           | ○ TESR+ <sup>ω</sup> ?=,;                                                                                                    | 4A:E:EC:9E:C3:3E                                                                                                 | 70 1               | 1            |      |                              |
|           | ○ IGEN_office_2.4G                                                                                                    | 0:BE:D5:20:B7:EE                                                                                                 | 66 1               | 1            |      |                              |
|           | * Note: When RSSI of the select                                                                                                    | ted WiFi network is lower tha<br>, please select other available                                                 | n 15%, 1<br>n etwo | the<br>rk or | ~    |                              |
|           | * Note: When RSSI of the selec<br>connection may be unstable                                                                                      | ted WiFi network is lower tha<br>, please select other available                                                 | n 15%, 1           | the<br>rk or | ~    |                              |
|           | * Note: When RSSI of the selec<br>connection may be unstable                                                                                      | ted WiFi network is lower tha<br>, please select other available<br>n the device and router.                     | n 15%, 1<br>n etwo | the<br>rk or | ~    |                              |
|           | AD 517075065     * Note: When RSSI of the selec<br>connection may be unstable<br>shorten the distance betwee                                      | ted WiFi network is lower tha<br>, please select other available<br>n the device and router.                     | n 15%, 1<br>n etwo | the<br>rk or | ~    |                              |
|           | Add wireless network manual<br>Network name (SSID)<br>(Network name (SSID)                                                                        | lae-De-63-76-BA-34<br>ted WiFF network is lower tha<br>please select other available<br>n the device and router. | n 15%, 1<br>n etwo | the<br>rk or | ×    |                              |
|           | Add wireless network manu:<br>Network name (SSID)<br>(Network name (SSID)<br>(Network name (SSID)<br>(Network name (SSID)<br>(Network name (SSID) | loo.no.c3276.BA.94<br>ted WiFi network is lower tha<br>please select other available<br>n the device and router. | n 15%, 1<br>n etwo | the<br>rk or | ×    |                              |

6. Enter the password and click Next.

| Wizard    |                                                | Help                                                   |
|-----------|------------------------------------------------|--------------------------------------------------------|
| Quick Set | Please fill in the following information:      |                                                        |
| Advanced  |                                                | Most systems support the<br>function of DHCP to obtain |
| Upgrade   | Password(8-64 bytes)                           | IP address automatically.<br>Please select disable and |
| Restart   | (Note: case sensitive)                         | add it manually if your route<br>does not support such |
| Reset     |                                                | function.                                              |
|           | Obtain an IP address Enable ~<br>automatically |                                                        |
|           | IP address                                     |                                                        |
|           | Subnet mask                                    |                                                        |
|           | Gateway address                                |                                                        |
|           | DNS server address                             |                                                        |
|           | Back                                           |                                                        |
|           | 1 2 3 4                                        |                                                        |
|           |                                                |                                                        |

7. Users can select any options below to enhance the security and click Next.

| Wizard    |                                                                           | Help                                                                                                    |
|-----------|---------------------------------------------------------------------------|----------------------------------------------------------------------------------------------------|
| Quick Set | Enhance Security                                                          | Change the encryption                                                                                                    |
| Advanced  | Vou can anhance your system cosurity by sheeping the                      | mode for AP<br>If you set password for the                                                                                                    |
| Upgrade   | You can enhance your system security by choosing the<br>following methods | AP network, you will need to<br>enter the password to                                                                                                  |
| Restart   | Hide AP 🛛                                                                 | connect to AP.                                                                                                    |
| Reset     | Change the encryption mode for AP                                         | Change the user name<br>and password for Web                                                                                                    |
|           | Change the user name and password for Web serve                           | server<br>If you change the username<br>and password for the web<br>server, you will need to ente<br>the new username and<br>password to get access to |
|           |                                                                           | the setting page.                                                                                                    |
|           | Back Next                                                                 |                                                                                                    |
|           | 1 2 3 4                                                                   |                                                                                                    |

8. If the setup is successful, the following page will pop up and click OK to reboot the micro inverter.

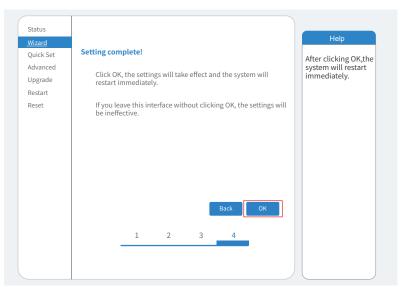

9. Connect to loggeer AP network again, then log in to 10.10.101.254 by Browser, and check the system info of "Status" page. After the network setting is done, the remote server A or B should be "connected".

| Status   | - Inverter information                                           |                                       |                                                                                                    |
|----------|------------------------------------------------------------------|---------------------------------------|----------------------------------------------------------------------------------------------------|
| /izard   | Inverter information  Inverter serial number                     |                                       | Help                                                                                                    |
| uick Set | Firmware version(main)                                           |                                       |                                                                                                    |
| lvanced  | Firmware version(slave)                                          |                                       | The device can be used as<br>a wireless access point/AP                                                     |
| grade    | Inverter model                                                   |                                       | mode) to facilitata users to<br>configure the device, or it                                                 |
| tart     | Rated power                                                      | W                                     | can also be used as a<br>wireless information termina                                                       |
| ≏t       | Current power                                                    | W                                     | (STA mode) to connect the<br>remote server via wireless                                                     |
| et       | Yield today                                                      | kWh                                   | router.                                                                                                    |
|          | Current power                                                    | kWh                                   |                                                                                                    |
|          | Alerts                                                           |                                       | Status of remote server     Not connected: Connection                                                       |
|          | Last updated                                                     |                                       | to server failed last time.<br>If under such status, please                                                 |
|          | - Device information                                             |                                       | check the issues as follows<br>(1)check the device                                                          |
|          | Device serial number                                             | 3907047089                            | IP address is obtained or                                                                                   |
|          | Firmware version                                                 | LSW3_14_FFFF_1.0.23                   | not;<br>(2)check if the router is                                                                           |
|          | Wireless AP mode                                                 | Disable                               | connected to internet or no<br>(3)check if a firewall is set                                                |
|          | SSID                                                             |                                       | on the router or not;                                                                                       |
|          | IP address                                                       |                                       | + Connected: connection to                                                                                  |
|          |                                                                  |                                       |                                                                                                    |
|          | MAC address                                                      |                                       |                                                                                                    |
|          | MAC address<br>Wireless STA mode                                 | Enable                                | server successful last time                                                                                 |
|          | Wireless STA mode<br>Router SSID                                 | Enable<br>IE-2.4G-TEST                | <ul> <li>server successful last time</li> <li>Unknown: No connection<br/>to server. Please check</li> </ul> |
|          | Wireless STA mode<br>Router SSID<br>Signal Quality               |                                       | server successful last time                                                                                 |
|          | Wireless STA mode<br>Router SSID<br>Signal Quality<br>IP address | IE-2.4G-TEST<br>100%<br>172.16.30.247 | <ul> <li>server successful last time</li> <li>Unknown: No connection<br/>to server. Please check</li> </ul> |
|          | Wireless STA mode<br>Router SSID<br>Signal Quality               | IE-2.4G-TEST<br>100%                  | <ul> <li>server successful last time</li> <li>Unknown: No connection<br/>to server. Please check</li> </ul> |
|          | Wireless STA mode<br>Router SSID<br>Signal Quality<br>IP address | IE-2.4G-TEST<br>100%<br>172.16.30.247 | <ul> <li>server successful last time</li> <li>Unknown: No connection<br/>to server. Please check</li> </ul> |

10. When it shows "connected" which means this Micro Inverter has connected solarman platform successfully. Generally speaking, it will be online after 10-15min after configuration successfully at the first time.

#### How to connect in APP

#### 1. Registration

Open the app of SOLARMAN Smart and register an account.

Click "Register" and create your account here.

|                     | English∽         | ← Regist                                          |                 |
|---------------------|------------------|---------------------------------------------------|-----------------|
| SOLARM              | N Smart          |                                                   |                 |
| E-mail Phone Number | Username         |                                                   |                 |
| E-mail<br>E-mail    |                  | E-mail<br>Please enter E-mail                     |                 |
| Password            | <del>کیرہ</del>  | Verification Code<br>Please enter verification co | ode Retrieve Xs |
|                     |                  | Password<br>Password                              | · <del>بر</del> |
| Log In              |                  | Password length must be greater                   | r than 6bits    |
| Register            | Forgot Password? |                                                   |                 |

#### 2. Create a Plant

Click "Add Now" to create your plant. Please fill in plant basic info and other info here.

| MY Plants                   | + | <<br>Basic Info  | Plant Details                                      |
|-----------------------------|---|------------------|----------------------------------------------------|
|                             |   | Plant Name       | Demo plant -Commercial >                           |
|                             |   | Plant Loc        | Zhwjiang yuyao >                                   |
| 111                         |   | Time Zone        | ((UTC+08:00)Beijing,Chongqing,<br>HongKong,Urumqi) |
|                             |   | Creation Date    | 2019-05-04 >                                       |
| YOU have no plants for now. |   | Founder          | Clavin >                                           |
| Add Now                     |   | System Info      |                                                    |
| Add Now                     |   | Plant Type       | Residential Rooftop >                              |
|                             |   | System Type      | All on Grid >                                      |
|                             |   | Installed Capaci | ty(kWp) 18350 >                                    |
| <u> </u>                    |   |                  | Finish                                             |

#### 3. Add a Logger

Optional 1: Enter the logger SN manually. Optional 2: Click the icon in the right and scan the QR code to enter logger SN. You can find logger SN on the carton packaging or on the logger body.

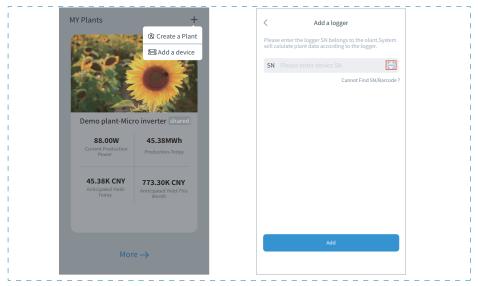

#### 4. Network Configuration

After the logger is added, please configure the network to ensure normal operation. Go to "Plant Details"-"Device List", find the target SN and click " Device Networking". If showing"online" which means the datalogger of the inverter connects the solarman platform successfully. Then you will be able to check the plant info on the platform.

| Inverter     NO. of Connections: 2       Logger     tormal       SN:123341245     SN:123341245       Module     Device Networking       Logger     crime       SN:136689995     Device Networking | $\leftarrow$ | Device Details +         |
|----------------------------------------------------------------------------------------------------|--------------|--------------------------|
| Logger     SN:123341245       Meter     Select associated device       Module     Logger       SN:136689995     Office                                                                            | Inverter     | NO. of Connections: 2    |
| Module Logger ottine<br>SN:136689995                                                                                                    | Logger       |                          |
| Logger Office<br>SN:136689995                                                                                                    | Meter        | Select associated device |
|                                                                                                    | Module       | SN:136689995             |

# EU Declaration of Conformity

within the scope of the EU directives

- · Radio Equipment Directive 2014/53/EU (RED)
- · Restriction of the use of certain hazardous substances 2011/65/EU)(RoHS)

NINGBO DEYE INVERTER TECHNOLOGY CO.,LTD confirms herewith that the products described in this document are in compliance with the fundamental requirements and other relevant provisions of the above mentioned directives. The entire EU Declaration of Conformity can be found at www.deyeinverter.com.

Please scan the QR code to download the certification.

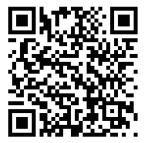

# CE

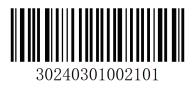